ACER Group

Springwood Industrial, Inc. **Klim Industrial, Inc.** Klim Industrial, Inc. 1062 N. Kraemer Place 244 N. Randolphville Road Anaheim, CA 92806<br>
Tel: 714-632-9701 Fax: 714-632-9730<br>
Tel: 732-752-9100 Fax: 732-752-9101 Tel: 732-752-9100 Fax: 732-752-9101 http://www.acergroup.com<br>
info@acergroup.com<br>
info@acergroup.com<br>
acer\_klim@yahoo.com acer\_klim@yahoo.com

Procedure for PLC File Recovery & Configuration from Floppy Disk

Insert PLC and configuration floppy disk in A:\ Connect keyboard to control

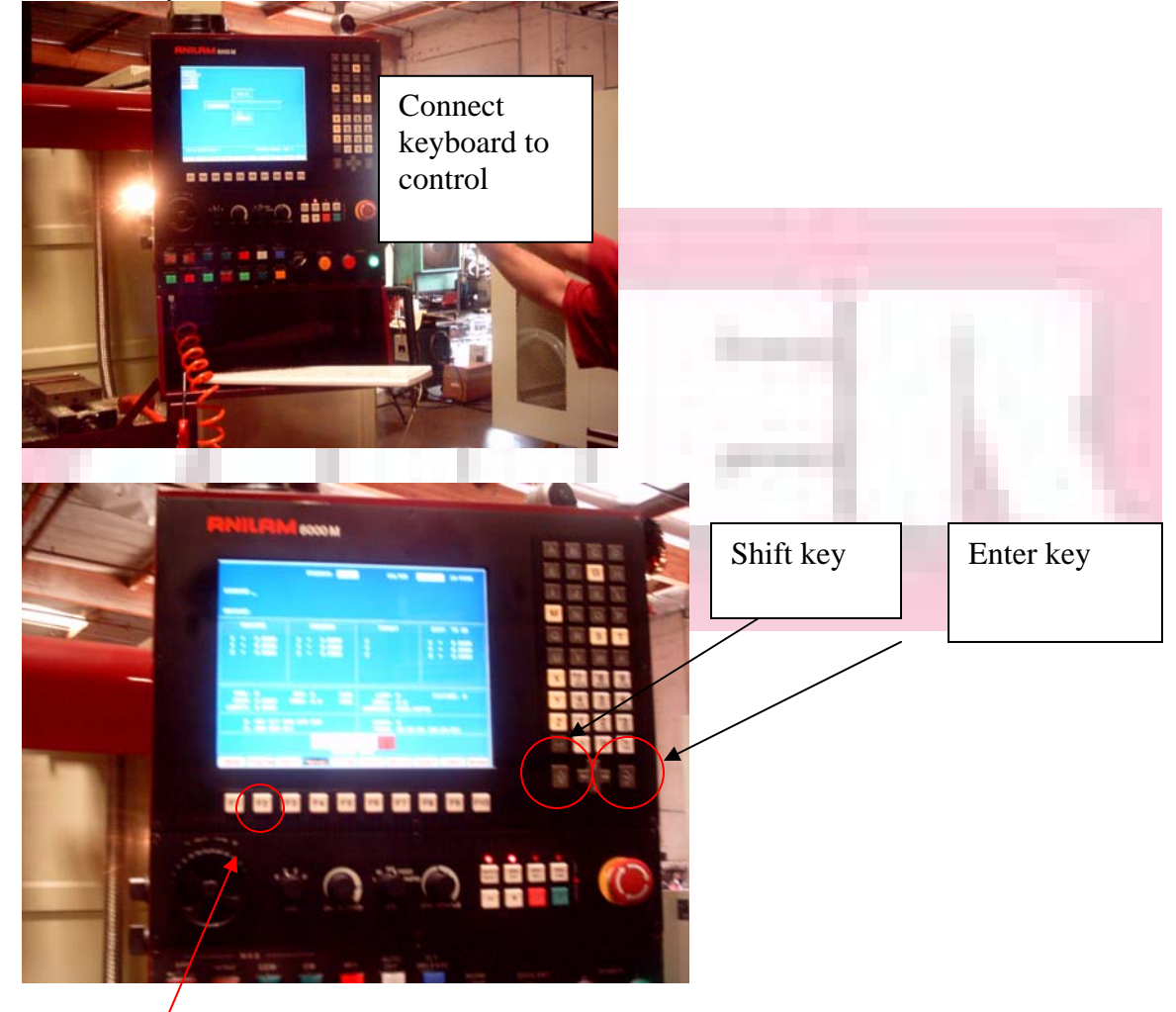

Press F2 Program key.

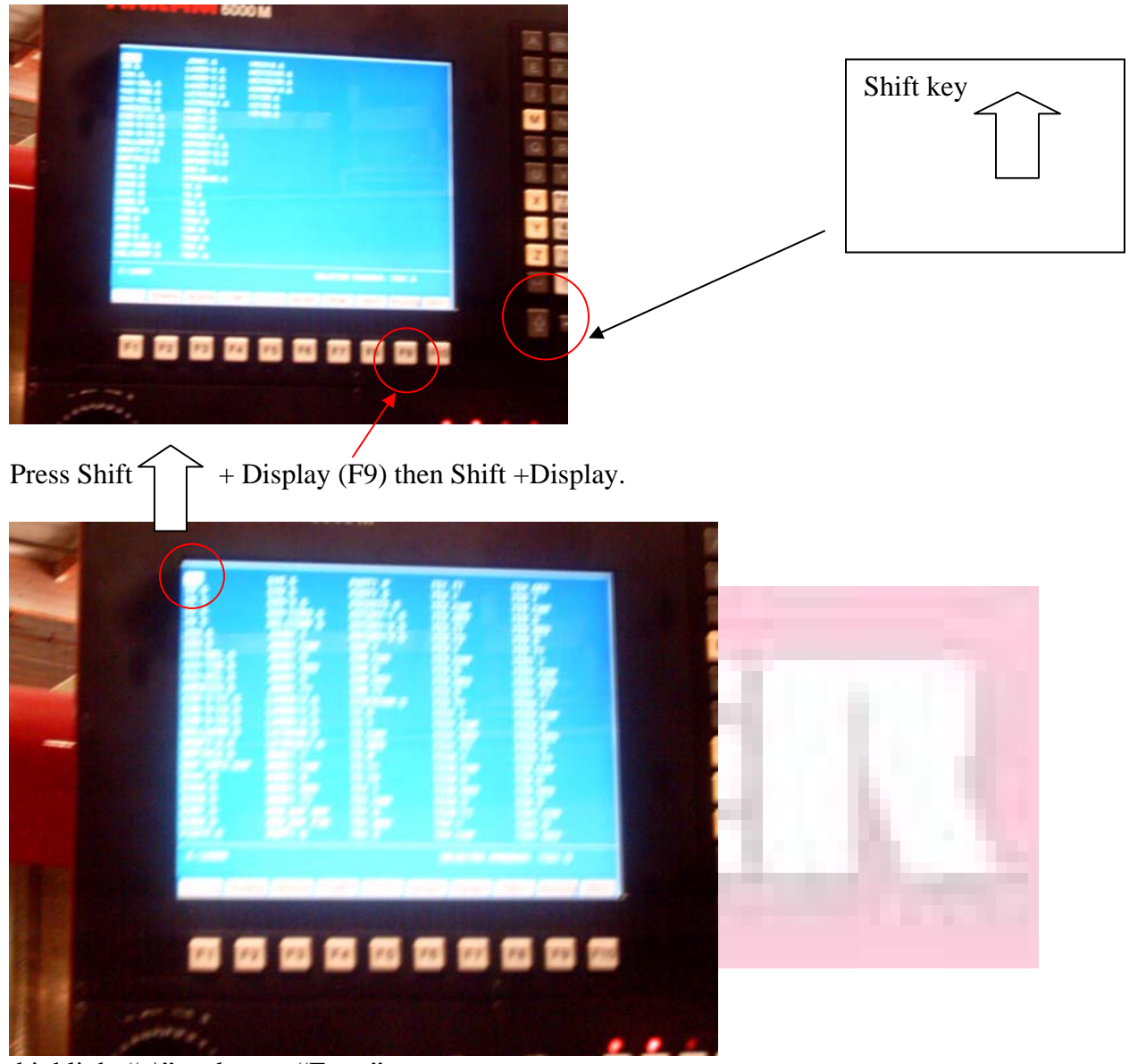

highlight "..\" and press "Enter".

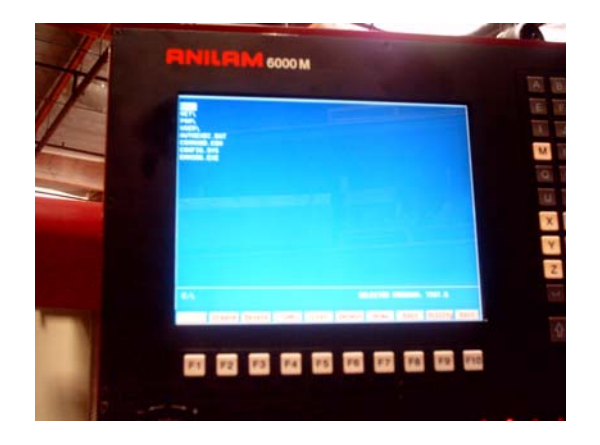

Highlight "P6M\", press "Enter"

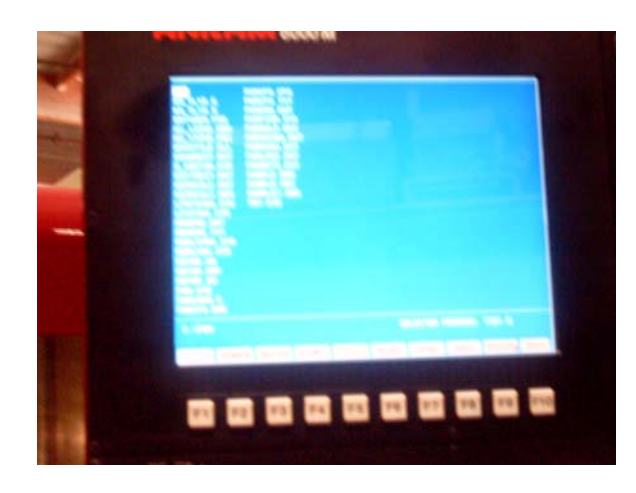

Press Shift and F7 (log) and press "Enter" Log to A:\ and press "Enter"

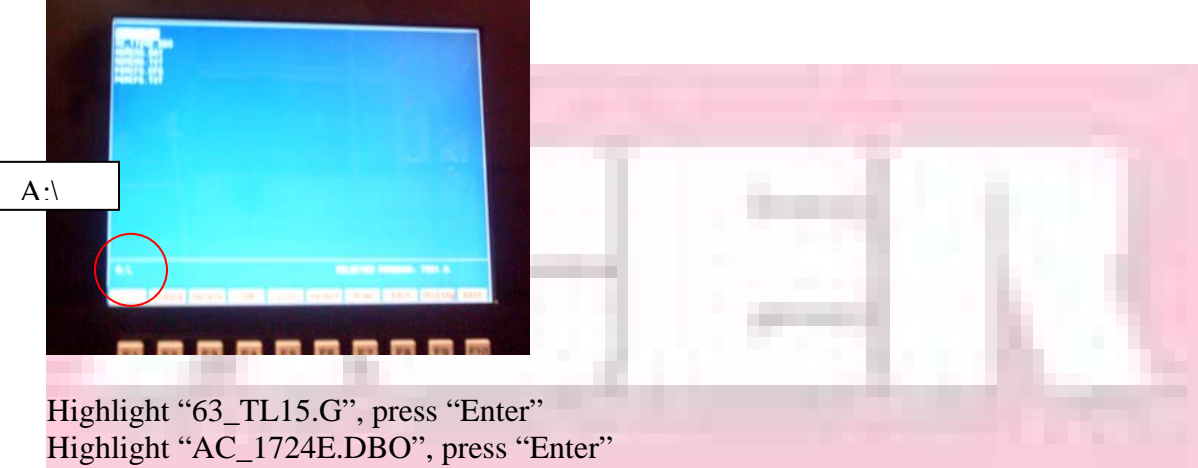

Highlight "MBMENG.DAT", press "Enter" Highlight "MBMENG.TXT", press "Enter" Highlight "P6MCFG.CFG", press "Enter"

Press F9 (Utility) and highlight Copy, press "Enter" Highlight Other… press "Enter".

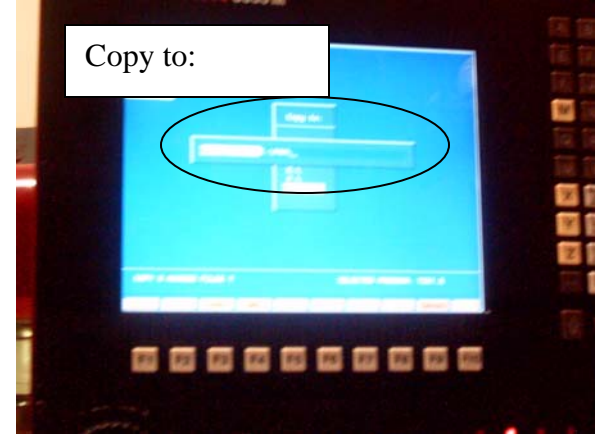

Use keyboard and type "C:\P6M\" The 5 files will be copied to C:\P6M\ Shift F7 (Log back) to C:\ after files are copied and press "Enter"

Highlight P6M\ and press "Enter" Make sure the 5 files exist under P6M\

Move cursor to ". .\", press "Enter" Highlight "User\", press "Enter"

Press "Shift" F9 (Display) Press "Shift" F9 again (go back to original program manual)

Exit back to main screen

Press Emergency button, press "Shift" and F10 (Exit)

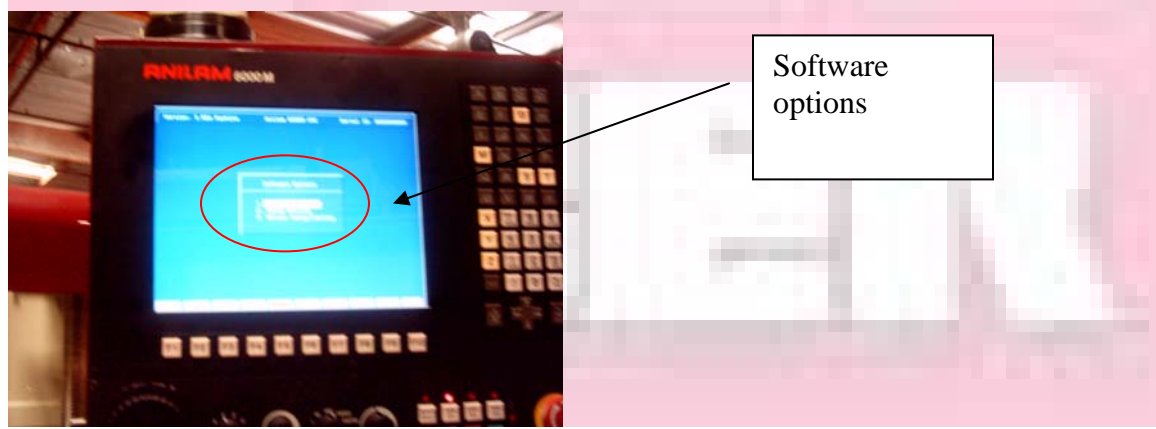

Select Setup Utility, press "Enter"

Highlight #3 "Program I/O Interface", press "Enter"

Screen will prompt password. Type "IPI" and press "Enter"

Screen will show Select Options Highlight #2. Select then press "Enter" Select the machine file originally created, for example AC\_1724.DBO, then press "Enter" Go back to Select Options mode Highlight #4 Load, then press "Enter"

Wait until IPI program AC\_1724.DBO is loaded successfully.

Press F10 (Cont)

Exit by pressing F10 Exit F10 again.

Software Options highlight Control Software, then press "Enter"

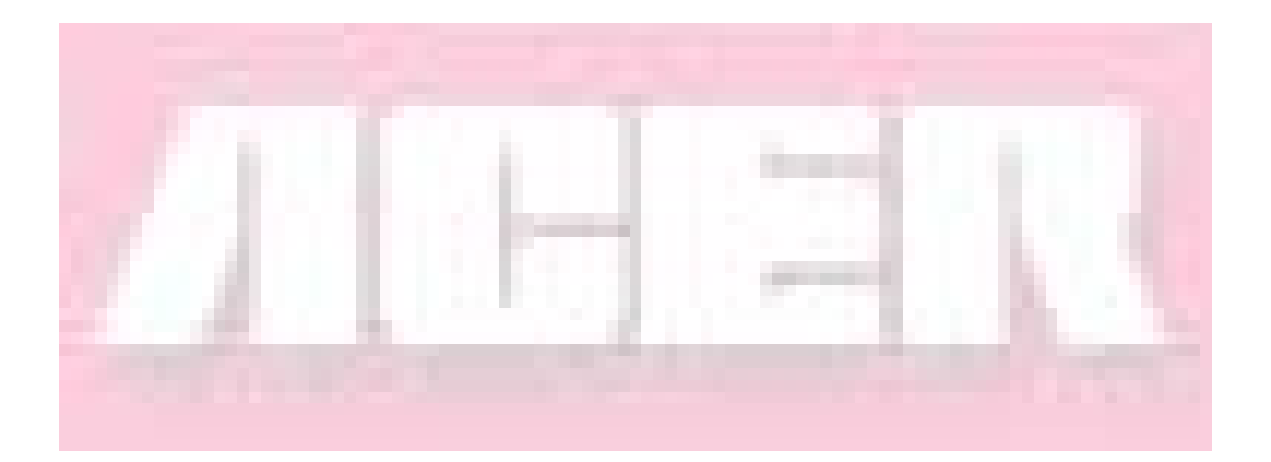